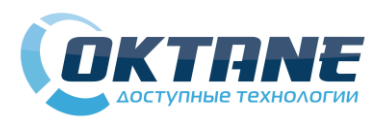

# *Quick Start*

## MicroInvest и Oktane PS5500D

**Шаг 1**. Сканируйте штрих коды по порядку:

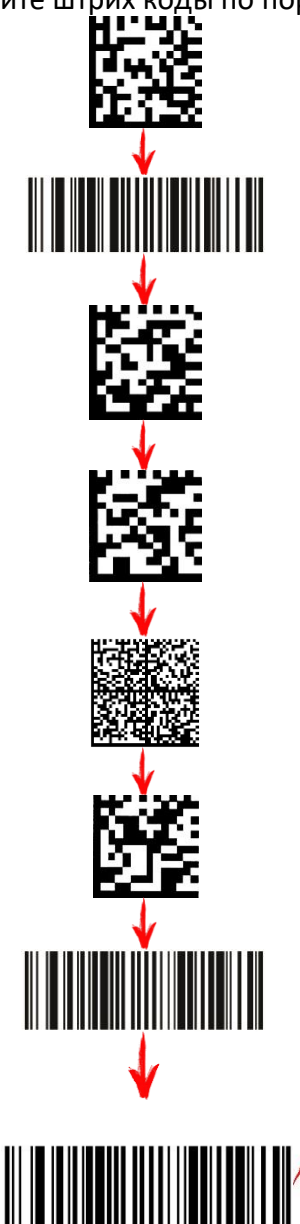

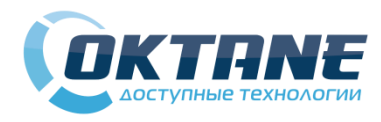

## *Quick Start*

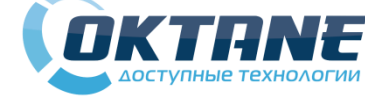

# *Quick Start*

## MicroInvest и Oktane PS5500D

**Шаг 1**. Сканируйте штрих коды по порядку:

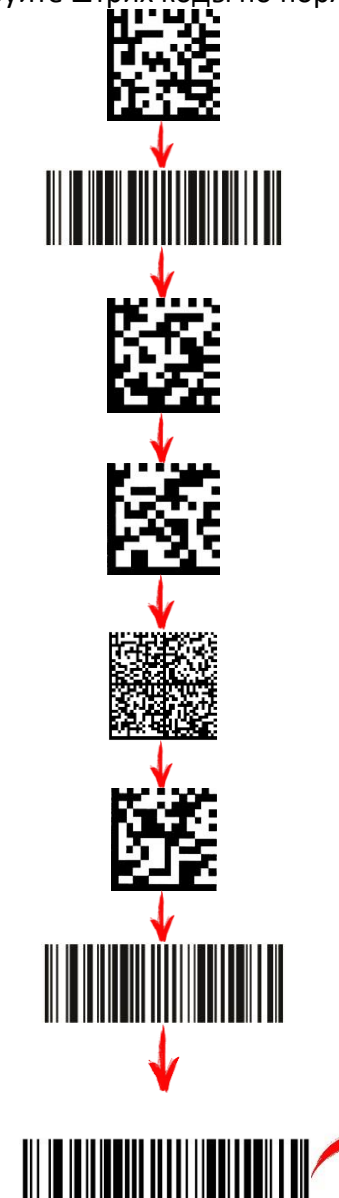

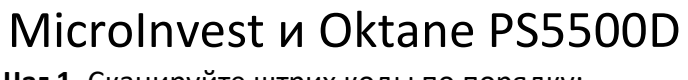

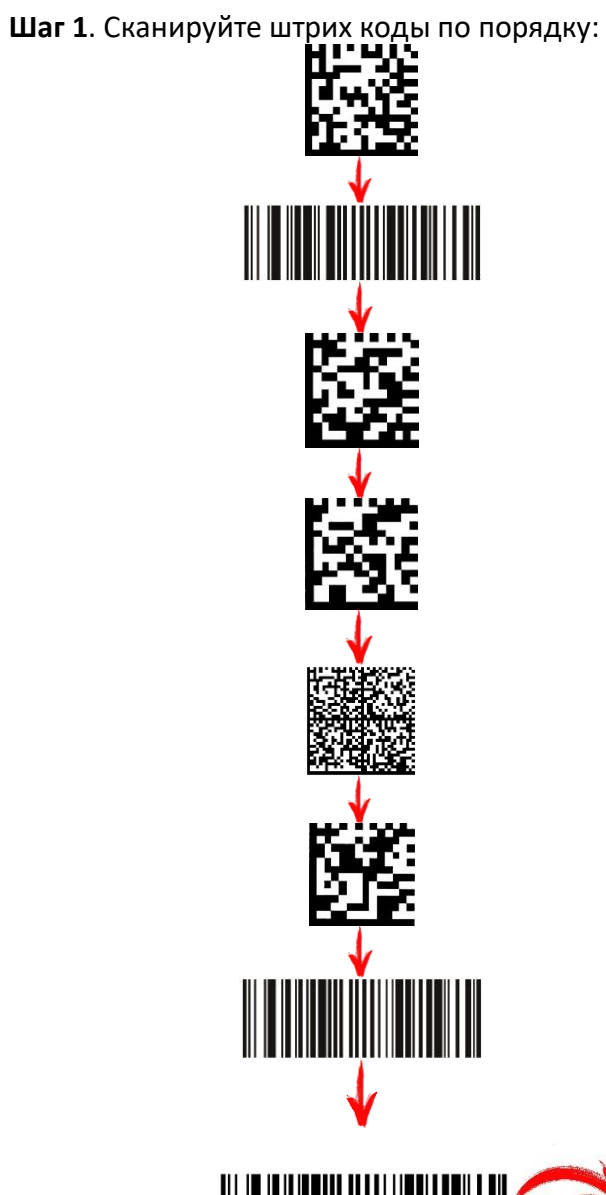

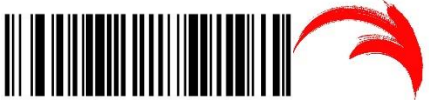

#### **Шаг 2**. Переходим в **диспетчер устройств** (панель

### управления -> диспетчер устройств):

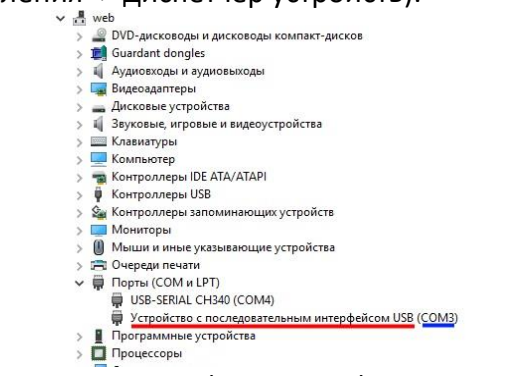

Во вкладке порты (COM и LPT) смотрим номер порта у нового **устройства с последовательным интерфейсом USB**

**Шаг 3**. Заходим в настройки MicroInvestProLite, на вкладке **основные** в графе **сканер** выставляем **COM**-порт устройства:

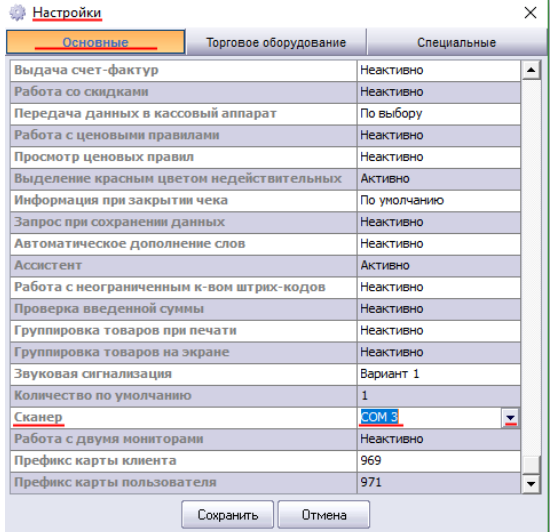

**Шаг 4**. Оставьте отзыв на нашем сайте

**oktane.ru**

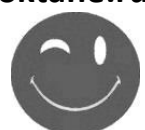

**Шаг 2**. Переходим в **диспетчер устройств** (панель управления -> диспетчер устройств): Guardant dongles > 1 Аудиовходы и аудиовыходы Видеоадаптеры > Дисковые устройства

> 1 Звуковые, игровые и видеоустройства  $\sim$   $\equiv$   $K$ naruatynы Компьютер > В Контроллеры IDE ATA/ATAPI > © Контроллеры USB <u>Фа</u> Контроллеры запоминающих устройств **Мониторы • Мыши и иные указывающие устройства** > Е Очереди печати → **■** Порты (СОМ и LPT) USB-SERIAL CH340 (COM4) • Устройство с последовательным интерфейсом USB (COM3) ■ Программные устройства > Процессоры Во вкладке порты (COM и LPT) смотрим номер порта у нового **устройства с последовательным** 

**интерфейсом USB**

**Шаг 3**. Заходим в настройки MicroInvestProLite, на вкладке **основные** в графе **сканер** выставляем

**COM**-порт устройства:

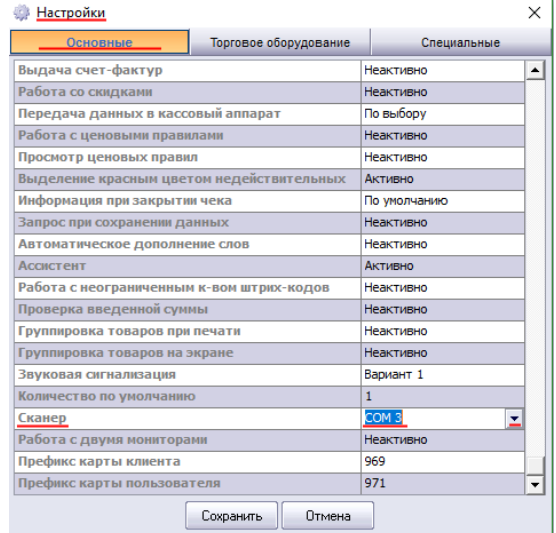

**Шаг 4**. Оставьте отзыв на нашем сайте

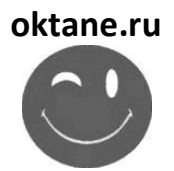

### **Шаг 2**. Переходим в **диспетчер устройств** (панель управления -> диспетчер устройств):

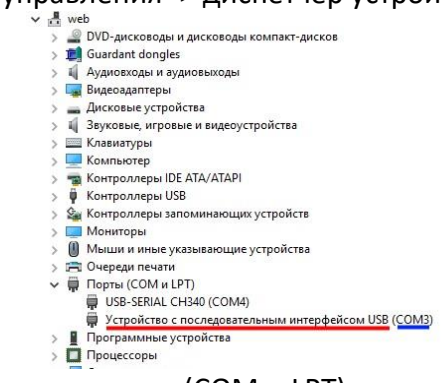

Во вкладке порты (COM и LPT) смотрим номер порта у нового **устройства с последовательным интерфейсом USB**

**Шаг 3**. Заходим в настройки MicroInvestProLite, на вкладке **основные** в графе **сканер** выставляем

**COM**-порт устройства:

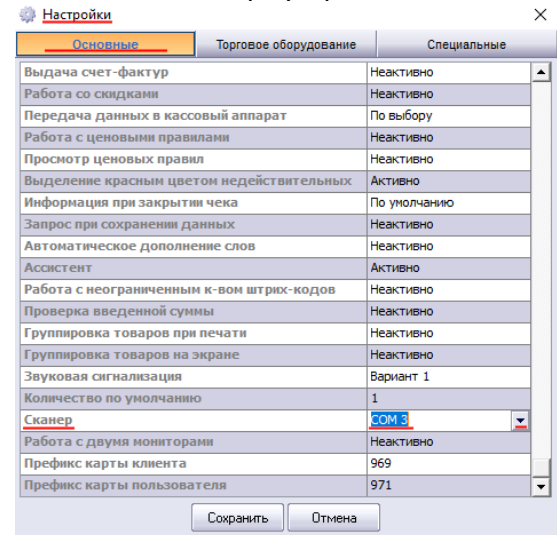

#### **Шаг 4**. Оставьте отзыв на нашем сайте

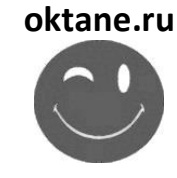